# **3 Introducción general**

El módulo de adquisiciones de Millennium está integrado completamente con las demás funciones del sistema. Los mismos registros bibliográficos que se utilizan como registros del catálogo de la biblioteca son los que se utilizarán para la creación de registros de pedido, y a partir de ellos para crear los registros de ejemplar necesarios. Esta integración reduce el esfuerzo de creación de registros y la necesidad de espacio de almacenamiento, además de la posibilidad de inconsistencias o errores en los datos.

## **3.1 Ficheros de datos**

Los principales ficheros de datos que se manejan en el módulo de adquisiciones son los siguientes:

- **Fichero de proveedores**: recoge la información sobre los proveedores necesaria para enviar pedidos y reclamaciones. Además, se asocia a cada proveedor un régimen de plazos de reclamaciones; por este motivo, se pueden crear varios registros de proveedor para el mismo librero, si hay diferencias significativas en el tratamiento (plazos, descuentos) que da a distintos tipos de material.
- **Fichero de fondos de presupuesto:** incluye un registro distinto para cada asignación presupuestaria diferente de la biblioteca. Su estructura no es jerárquica, como ocurría en LIBERTAS, sino que todos se encuentran en el mismo nivel y se pueden agrupar de distintas formas para realizar informes estadísticos.
- **Fichero de pedidos:** almacena los registros de pedido, con todos los datos que éstos contienen: ubicación, presupuesto al que se han cargado, proveedores, pagos efectuados. Conserva datos para informes estadísticos (datos bibliográficos, número de copias, precio, etc.)
- **Fichero de compromisos:** contiene hasta un máximo de 2000 compromisos de nuevos pedidos. También se almacenan las operaciones financieras relativas a modificaciones de pedidos. Una vez que estas operaciones se procesan, el fichero se vacía.
- **Fichero de pagos** *(payfile)*: almacena toda la información relativa a las operaciones financieras que afectan a la cancelación y a la facturación de un pedido hasta que se realiza el procesamiento real de dichas operaciones, momento en el que se actualizan los datos en los fondos correspondientes. Actualmente hay 50 ficheros de pagos disponibles.
- **Fichero histórico de pagos** *(payment history file)*: registra todas las transacciones relativas a los pagos o ingresos imputados a un fondo presupuestario (de cualquier origen que sean) hasta un máximo de 10.000. Este fichero debe borrarse manualmente.
- **Fichero de saldo anterior** *(previous balance file):* almacena la información del balance de los fondos en el momento de borrar el fichero histórico de pagos (asignación, gasto, compromiso, saldo de caja, saldo disponible)
- **Fichero de cambio de moneda:** es el utilizado por el programa para calcular la conversión de monedas extranjeras.

#### **PROCESO INTERNO DE LAS OPERACIONES**

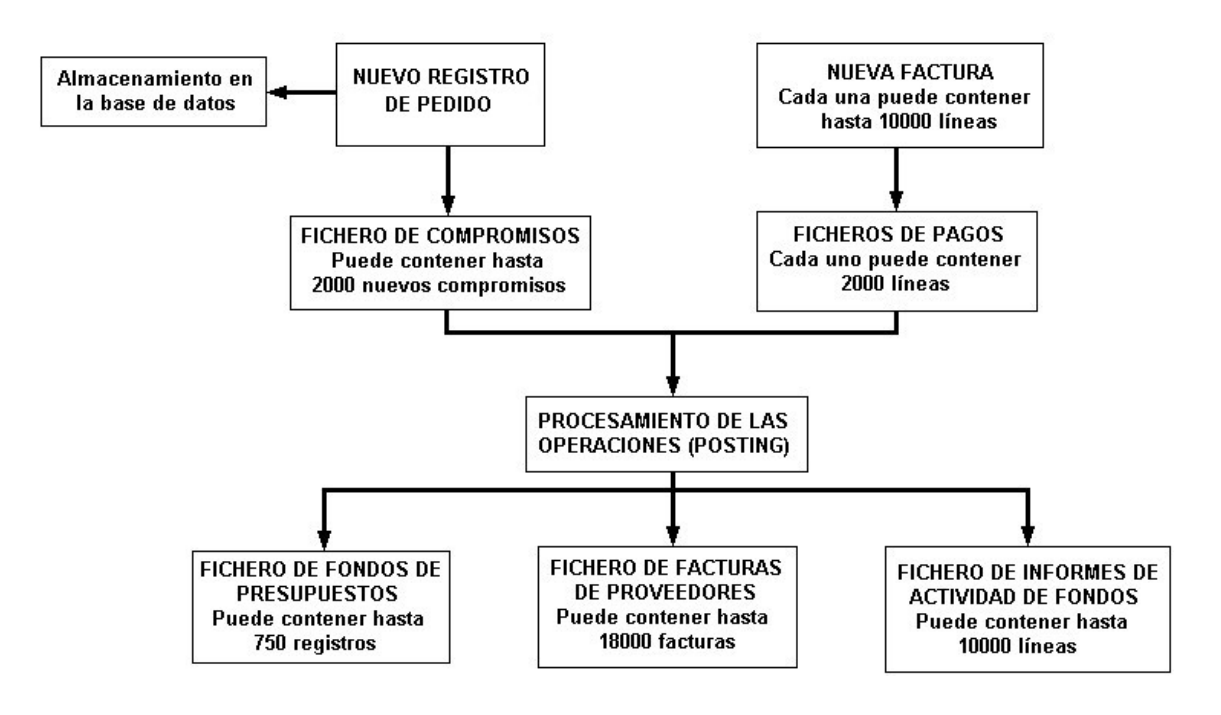

### **3.2 Proceso de un pedido**

Las fases del proceso de un pedido son las siguientes:

• Creación del pedido.

Los pedidos se crean en línea, utilizando normalmente gran parte de la información necesaria a partir del catálogo bibliográfico y de los valores por defecto que suministra el fichero de proveedores. Hay tres bloques de información claramente diferenciados que se deben suministrar al sistema:

- o Datos bibliográficos: se pueden crear directamente, copiarlos de un registro de catálogo existente o captarlos de una base de datos remota a través de Z39.50.
- o Detalles del pedido: proveedor, número de ejemplares, precio, etc.
- Actualización de los datos financieros en los ficheros de fondos o de proveedores a través de procesamiento de las operaciones relacionadas con la creación o modificación de un pedido.
- Envío del pedido.
- Reclamación de los pedidos atrasados. El sistema considerará que un pedido está atrasado en función del ciclo de reclamación que consta en el registro del proveedor al que se le ha solicitado.
- Recepción de los documentos.

La recepción de los documentos pedidos puede registrarse como parte del proceso de facturación o independientemente de él.

• Facturación y pago.

Puede registrarse la información de facturación para pedidos individuales o bien procesarse una factura completa de una vez. Una vez que se ha finalizado definitivamente una factura, no puede modificarse. Cuando se ha dado por finalizada una factura se procede al pago mediante su procesamiento con lo que se actualizarán los correspondientes datos financieros en los registros de proveedor, fondos y pedido.

Cancelación.

Un pedido puede ser cancelado en cualquier momento manualmente, con lo que se produce un aviso al proveedor. También en este caso deberá realizarse el correspondiente procesamiento de la operación para que se actualicen los correspondientes datos.

Para poder empezar a gestionar los pedidos (con todo lo que esto implica: asignación de presupuestos, creación de registros de pedido asociados a un bibliográfico, impresión de los pedidos de compra, reclamación de los pedidos atrasados al proveedor correspondiente, recepción de los pedidos y creación de los registros de ejemplar, etc.), debe haberse creado previamente en el sistema un fichero de proveedores, en el que deben estar incluidos los datos de todos los proveedores con los que se va a tratar, y un fichero de presupuestos, que contendrá los datos correspondientes a los presupuestos con los que cuenta la biblioteca para efectuar las adquisiciones

#### **PROCESO DE UN PEDIDO**

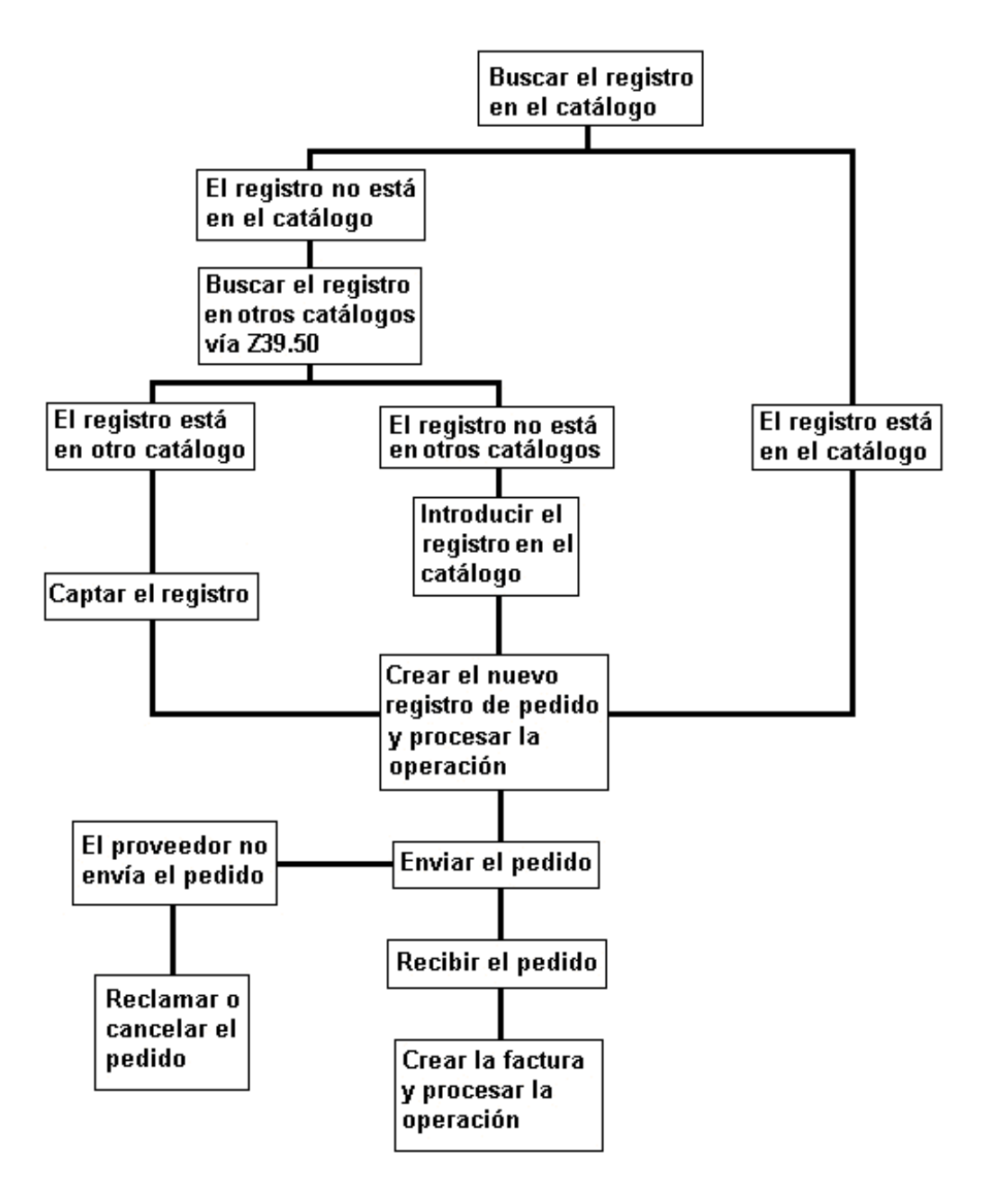

# **4 Fichero de proveedores**

El fichero de proveedores contiene datos referentes a:

- Nombre, dirección, teléfono, correo electrónico, etc.
- Esquemas de generación de avisos de reclamación a los proveedores.
- Porcentaje de descuento que da el proveedor a la biblioteca por defecto.

#### **Nota**

Debe existir un registro para cada proveedor al que se puedan hacer pedidos. Puede definirse más de un registro para el mismo proveedor, para hacer distinciones entre los niveles estándar de descuento o los ciclos de reclamación (por ejemplo, será normal establecer una frecuencia de reclamaciones para pedidos de libros extranjeros y otra distinta para cuando se piden libros nacionales, etc.)

Una vez que se ha creado un registro de proveedor, sólo podrá eliminarse del sistema si todos sus campos contienen el valor 0. Por este motivo, y para unificar los datos, en nuestra instalación los registros de proveedor son creados y modificados solamente por el Equipo de Automatización.

Actualmente, el fichero de proveedores puede contener hasta 750 registros. Sólo deben incluirse los proveedores de los que la biblioteca adquiera materiales habitualmente. Los datos correspondientes a los proveedores esporádicos se incluirán directamente en los campos correspondientes del registro de pedido.

Cuando se recupera un registro de proveedor haciendo doble click sobre él, el sistema muestra una pantalla como la siguiente:

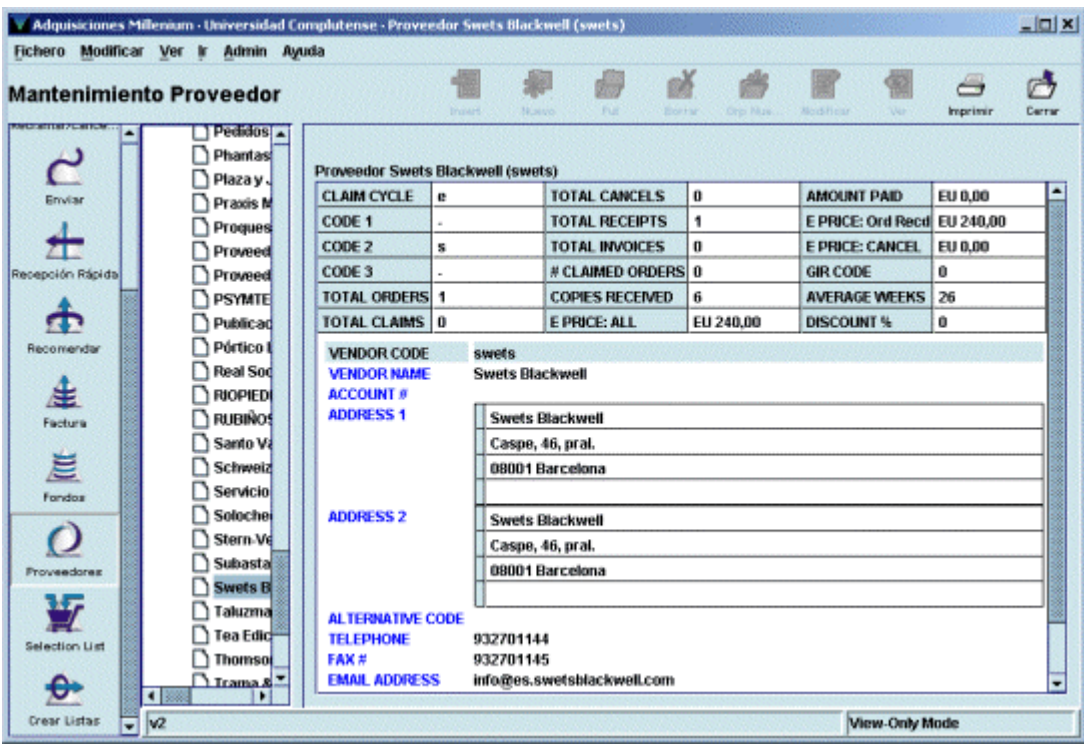

# **4.1 Campos del registro de proveedor**

## **4.1.1 Campos de longitud fija**

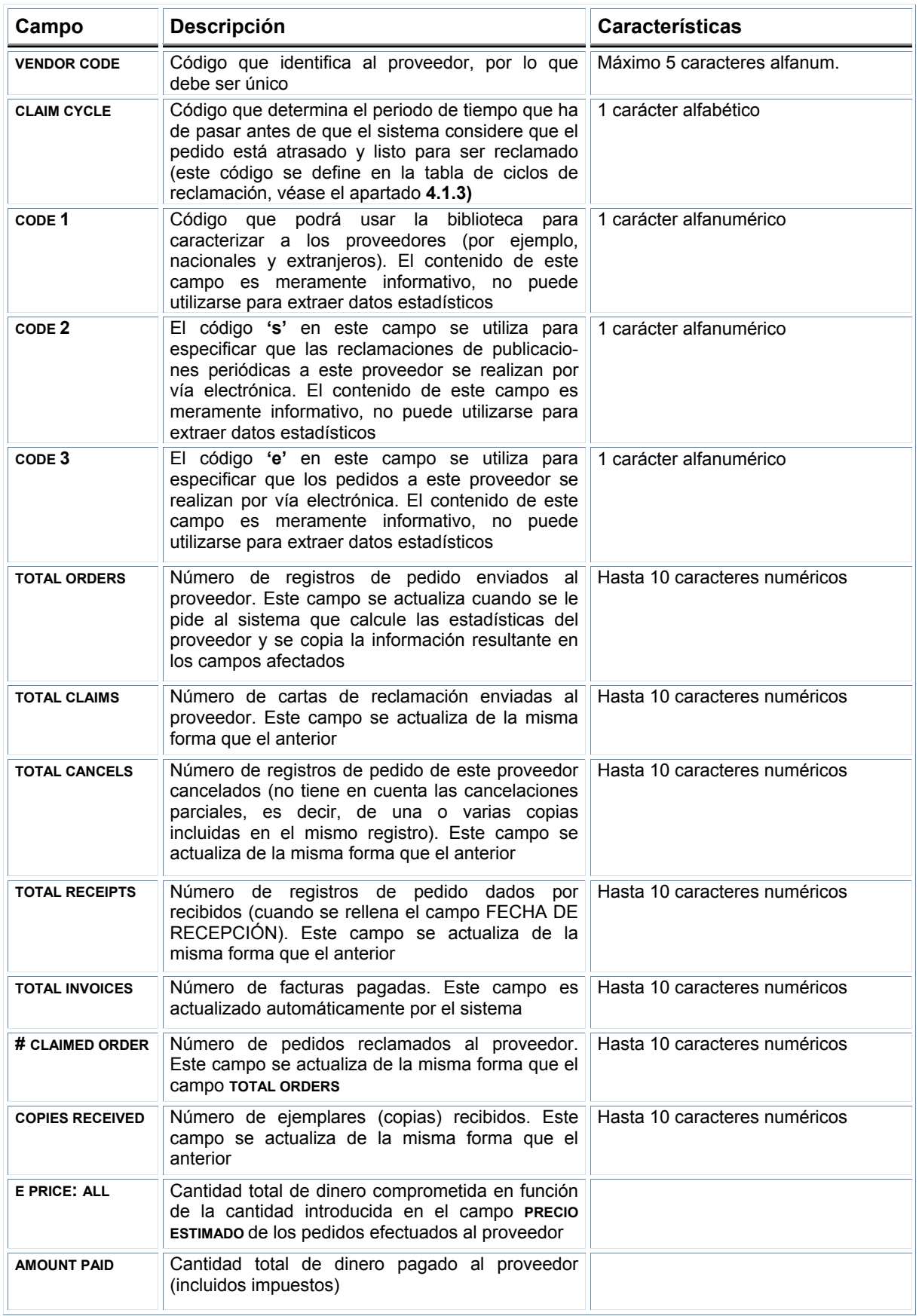

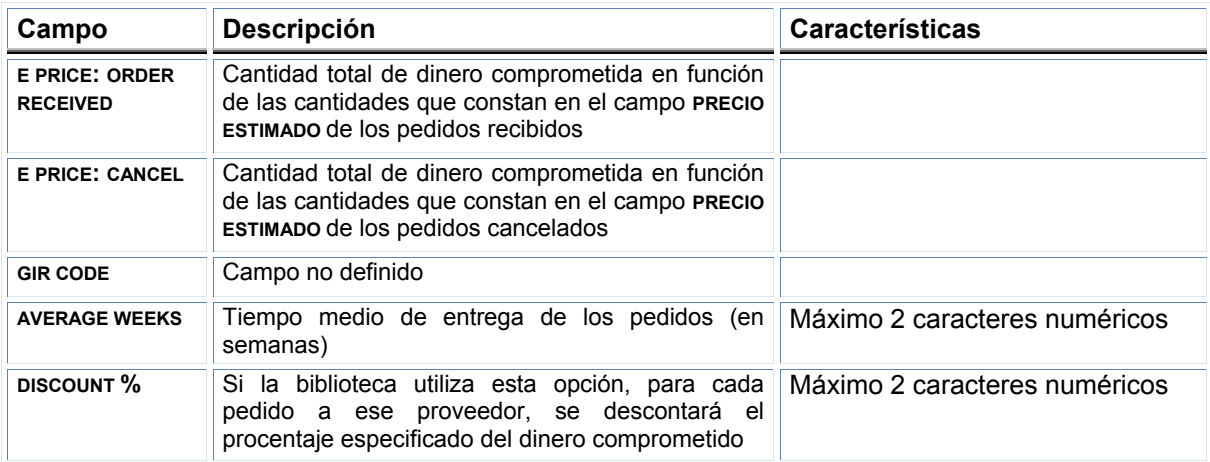

## **4.1.2 Campos de longitud variable**

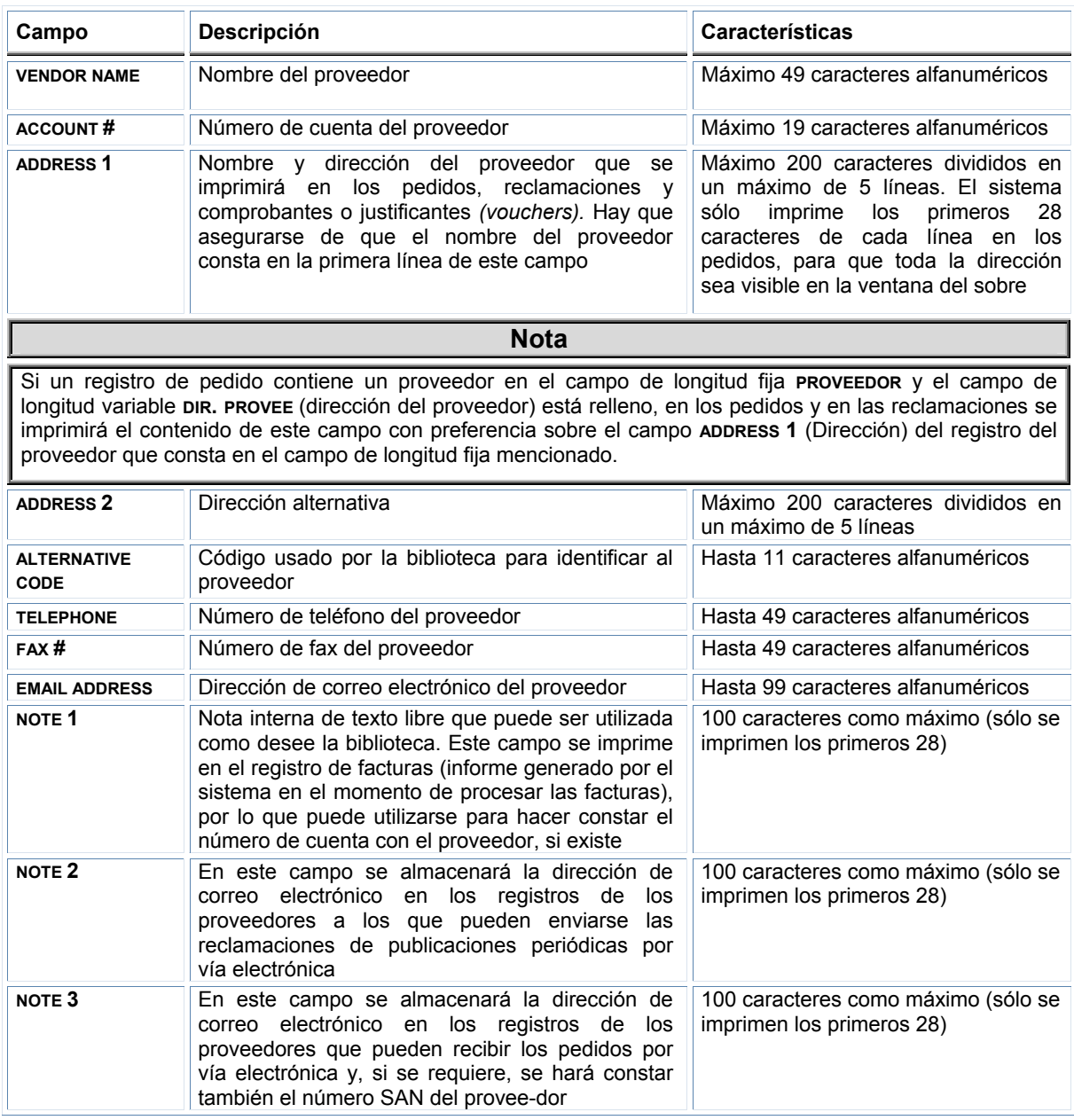

### **4.1.3 Ciclos de reclamación**

La tabla de ciclos de reclamación controla el periodo (número de días) que debe transcurrir entre la fecha de creación del pedido y la primera reclamación, así como los periodos de tiempo que tienen que transcurrir entre las sucesivas reclamaciones que deben ser enviadas al proveedor en demanda de los pedidos atrasados. Cada ciclo de reclamación se identifica por una letra y contiene la definición del primer (CLAIM 1), segundo (CLAIM 2), tercer (CLAIM 3), etc., periodo de reclamación, así como del periodo de reclamación urgente (RUSH). La tabla puede contener hasta 26 ciclos de reclamación distintos. El ciclo de reclamación por defecto es el que aparece en el primer lugar de la tabla. (Éste se aplicará a cualquier proveedor cuyo registro no contenga un código válido de ciclo de reclamación en el campo correspondiente y a aquellos proveedores codificados como "none" cuyo nombre y dirección se ha introducido directamente en el campo de dirección del registro de pedido.)

El código del ciclo de reclamación se hace constar en el registro del proveedor y el código del proveedor en el registro de pedido. De esta forma, el sistema tiene todos los datos para calcular cuándo se puede considerar que un pedido está atrasado y se puede reclamar.

Si un pedido se quiere reclamar de forma urgente, sin esperar a que transcurra el periodo definido para la primera reclamación en el ciclo de reclamación asociado al proveedor, deberá intoducirse el código **'r'** en el campo **NOTA PEDIDO** del registro de pedido. En este momento, se aplicará el periodo establecido en el campo RUSH del ciclo de reclamación correspondiente, pero luego seguirá aplicándose el ciclo de reclamación normal. Asimismo, se puede utilizar el campo **NOTA PEDIDO** para retrasar las reclamaciones que generaría el sistema según el ciclo de reclamación correspondiente (por ejemplo, si el proveedor anuncia que se va retrasar la publicación del título que se solicita).

Cuando se borra un código de la tabla, se borra también de todos los registros de proveedor que lo contengan. Para poder borrarlo, es necesario que los valores de todos los campos (URGENTE, CLAIM 1, CLAIM 2, etc.) sean 0. Innopac no permite borrar ningún código que contenga algún valor distinto de 0.

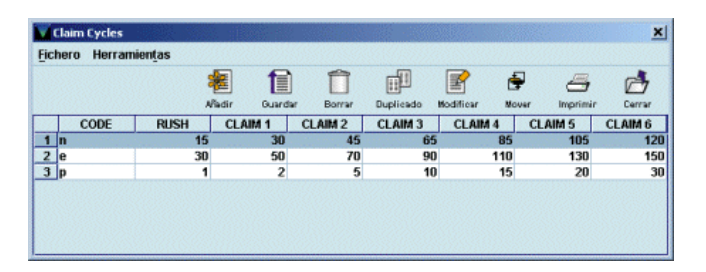

Al seleccionar la línea de uno de los ciclos, el programa muestra el registro del ciclo correspondiente:

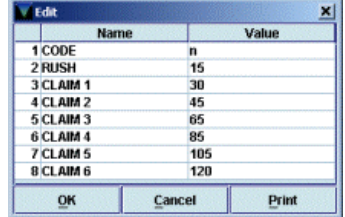

- *CODE* **(Código)***:* código de una letra que identifica el ciclo completo (hay que asegurarse de que este código no se repita, pues el programa no controla los posibles duplicados).
- *RUSH* **(Urgente)***:* número de días que deben transcurrir desde la fecha de creación del pedido hasta que se genere una reclamación urgente (máximo 5 caracteres numéricos).
- *CLAIM 1 a CLAIM 6* **(Primera reclamación** a **sexta reclamación)***:* número de días que deben transcurrir desde la fecha de creación del pedido hasta que se genere la primera reclamación y número de días hasta la generación de cada una de las reclamaciones (hasta 5 caracteres numéricos).

**Nota**  Actualmente, desde Millennium esta tabla puede ser modificada por cualquier persona. **Por favor, rogamos que se abra sólo para su visualización, puesto que su modificación afectaría a la generación de las reclamaciones de todos los centros.** 

### **4.2 Registros SAN de proveedores**

El número SAN *(Standard Address Number)* es un número estándar que se usa para identificar de forma única una dirección específica de una organización relacionada con la industria editorial (ya sea un fabricante, un cliente o un proveedor). El objetivo de este estándar es establecer un sistema numérico de identificación de las instituciones que toman parte en los **procesos de transmisión electrónica** de datos relacionados con operaciones de compra, venta o envío de material, por medio del protocolo de comunicaciones BISAC.

Su uso evita las posibles confusiones con números de cuentas y de facturas, envíos a direcciones incorrectas, errores en pagos y devoluciones, etc.

El SAN consta de seis dígitos y un dígito de control que aparece en la cuarta posición XXX-XXXX y es asignado por la *U.S SAN Agency* a editores, proveedores y distribuidores de material bibliográfico, librerías, bibliotecas y todos los servicios comerciales relacionados con las instituciones mencionadas, así como a compositores, impresores, encuadernadores, vendedores de papel y de otros materiales relacionados con la industria editorial, etc.

En el módulo de adquisiciones de Millennium pueden introducirse los números SAN asignados al proveedor que va a recibir los pedidos electrónicos o a la biblioteca en una tabla a la que se accede desde la opción **Registros SAN de proveedor** del menú **Admin.**

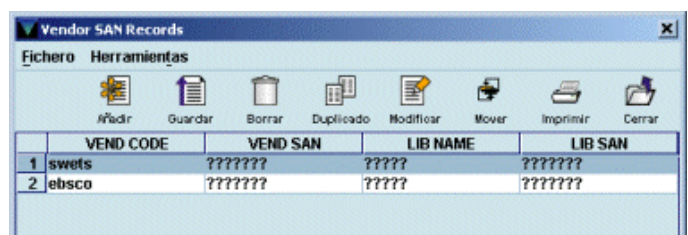

Cada una de las líneas se puede editar pinchando el icono **Modificar:** 

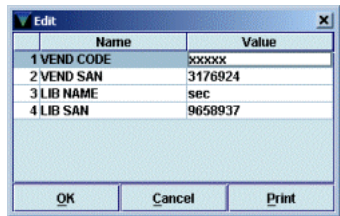

Los campos son los siguientes:

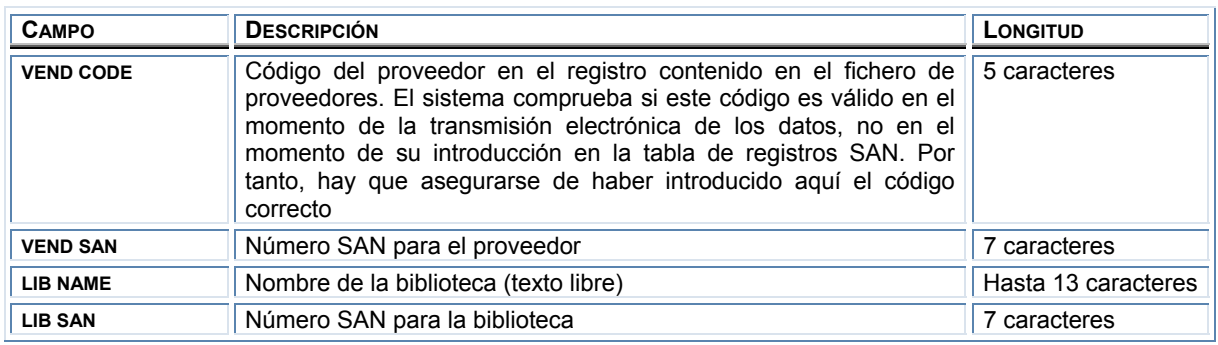

**Nota** 

El envío electrónico de pedidos exige que al menos exista un registro en la tabla de registros SAN de proveedores. Si el proveedor no tiene asignado un número SAN, se introducirá el comodín ????? en el campo **VEND SAN.**

La tabla de registros SAN de proveedores será mantenida de forma centralizada por el Equipo de Automatización

En esta ventana se pueden añadir nuevos registros SAN (mediante el icono **Añadir);** imprimir la tabla existente; borrar un registro (seleccionándolo y pinchando el icono **Borrar);** duplicar un registro existente (mediante el icono **Duplicado),** si se puede aprovechar una buena parte de la información que contiene para crear otro registro; modificar un registro existente (con el icono **Modificar);** guardar el nuevo registro introducido o los cambios realizados en cualquiera de los que ya existen (pinchando el icono **Guardar)** y modificar el orden de los registros, mediante el icono **Mover.**

## **5 Fichero de tasa de cambio**

Este fichero contiene un registro para cada moneda que se vaya a usar al pedir o al pagar un material. Contiene la siguiente información para cada una:

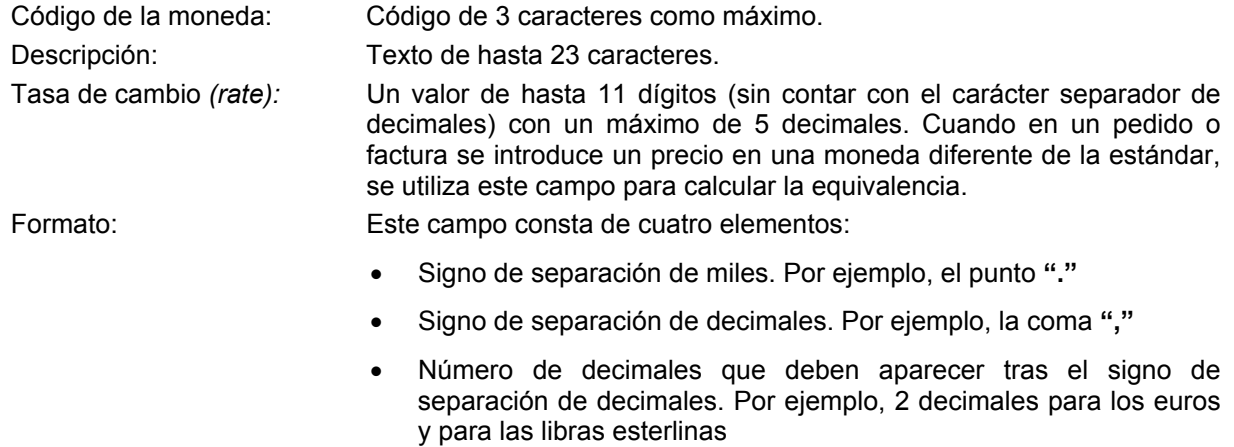

• Símbolo de la moneda.

Por ejemplo, el formato para el euro sería: **.,2€** 

#### **Nota**

- En nuestra instalación, el fichero de tasa de cambio será modificado únicamente por el Equipo de Automatización.
- Puesto que la introducción de precios en otras monedas implica un mantenimiento diario y exhaustivo del fichero de tasa de cambio en función de los cambios de cotización, todas las cantidades serán introducidas en euros (tanto en el campo **PRECIO ESTIMADO** de los registros de pedido, como en el momento de la facturación).

# **6 El fichero de fondos de presupuesto**

### **6.1 Introducción: tipos y situación de los fondos**

Todo el control financiero está centrado en el fichero de fondos presupuestarios, en el que se registran detalles sobre todo el dinero disponible y sobre la forma en que se puede hacer uso de él.

Los registros de fondos presupuestarios resumen todos los cambios financieros que afectan a una sucursal determinada. Se actualizan solamente cuando se efectúa el *procesamiento (posting)* de las transacciones, de ahí la importancia de llevar a cabo dicha operación; de esta forma, los registros de fondos reflejarán en todo momento el presupuesto comprometido, el gastado y el saldo disponible.

En Innopac la estructura presupuestaria no es jerárquica y solamente existe un único nivel al que pertenecen todos los fondos presupuestarios.

Por otro lado, la estructura presupuestaria completa, y no un único fondo, puede estar en cada momento en una de las dos situaciones siguientes:

- Abierta: Los fondos están vigentes, es decir, puede comprometerse o gastarse dinero de ellos.
- Cerrada: Los fondos se han cerrado. No pueden ser utilizados para nuevos compromisos o gastos. Una vez que los fondos se han cerrado, no es posible reabrirlos.

### **6.2 Estructura de fondos de presupuesto**

Al contrario que en Libertas, donde existía un fondo de tipo *Presupuesto* que actuaba como fondo de control de otro del mismo tipo, en Millennium no existe ningún fondo de control, puesto que todos están en el mismo nivel. No obstante, y únicamente con fines estadísticos, existe la posibilidad de crear grupos de fondos presupuestarios entre los que se puede establecer algún tipo de relación. Estos grupos sí pueden tener una estructura jerárquica de manera que cada grupo puede contener varios subgrupos y éstos varios fondos presupuestarios (véase el apartado **6.4.1 Agrupaciones de fondos para informes** de este manual).

### **6.3 La estructura de presupuestos en la BUC**

#### **6.3.1 Idea general de funcionamiento**

En la configuración actual de Millennium en la BUC, no existe un fondo general de control para todo el sistema de adquisiciones que recoja todos los ingresos y todos los gastos de la institución.

Se crearán tantos fondos presupuestarios como sean necesarios para controlar las distintas procedencias y los distintos destinos de la financiación de cada sucursal, que serán los que se utilicen efectivamente para disponer del dinero a la hora de gestionar los pedidos.

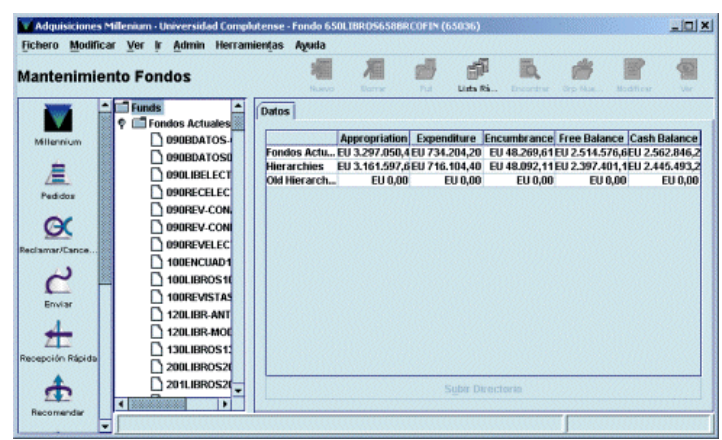

#### **Nota**

En nuestra instalación, los registros del fichero de fondos presupuestarios serán creados y modificados solamente por el Equipo de Automatización. Si se produce un nuevo ingreso, o se quiere crear un nuevo fondo presupuestario para realizar gasto, o ajustar una cantidad, la biblioteca ha de comunicarlo al Equipo para actualizar el fichero, antes de que se puedan crear pedidos con la nueva estructura.

### **6.3.2 Nombre y estructura de los fondos de la BUC**

Se pretende dar a los registros de fondo presupuestario de nuestra instalación un nombre compuesto según un patrón fijo que permita recordar más fácilmente las características fundamentales del fondo. tales como la sucursal a la que pertenece, el tipo de material al que está destinado (por ejemplo, libros, revistas, material informático), si procede de los presupuestos ordinarios de la Facultad o Escuela o de una ayuda externa, etc.

Esta información se detallará en dos campos del registro del fondo presupuestario: el código y el nombre del fondo.

El código del fondo presupuestario, que no podrá repetirse, estará compuesto por un máximo de 5 caracteres, en el que se hará constar la información de la sucursal destinataria del fondo y el tipo de material que se va a adquirir con dicho fondo. En el nombre del fondo, que constará como máximo de 19 caracteres, se indica el destinatario del fondo, el tipo de material que se va a adquirir, la sucursal de origen de la financiación y el tipo de procedencia del presupuesto.

El esquema del código es el siguiente:

#### **Código del fondo presupuestario**

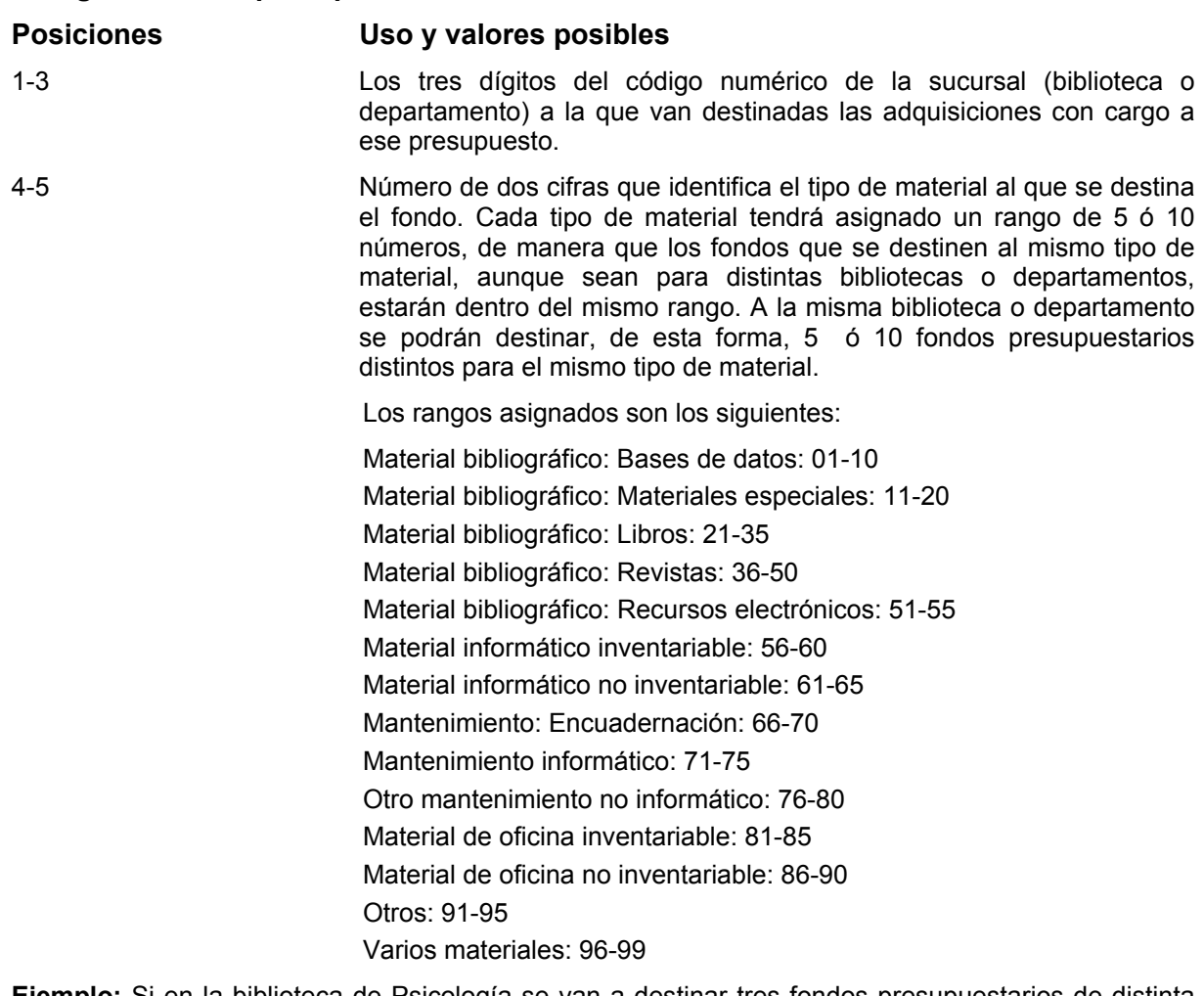

**Ejemplo:** Si en la biblioteca de Psicología se van a destinar tres fondos presupuestarios de distinta procedencia a la compra de bases de datos, éstos se numerarán correlativamente con números que se encuentren dentro del rango correspondiente a las bases de datos: 34001, 34002, 34003. Si los fondos están destinados a la adquisición de revistas, se numerarán dentro del rango asignado a revistas: 34036, 34037, 34038. Si el centro destinatario de un fondo para materiales especiales es un departamento de la Facultad de Derecho, el código correspondiente podrá ser 40211.

El nombre del fondo presupuestario tiene el siguiente esquema:

#### **Nombre del fondo presupuestario**

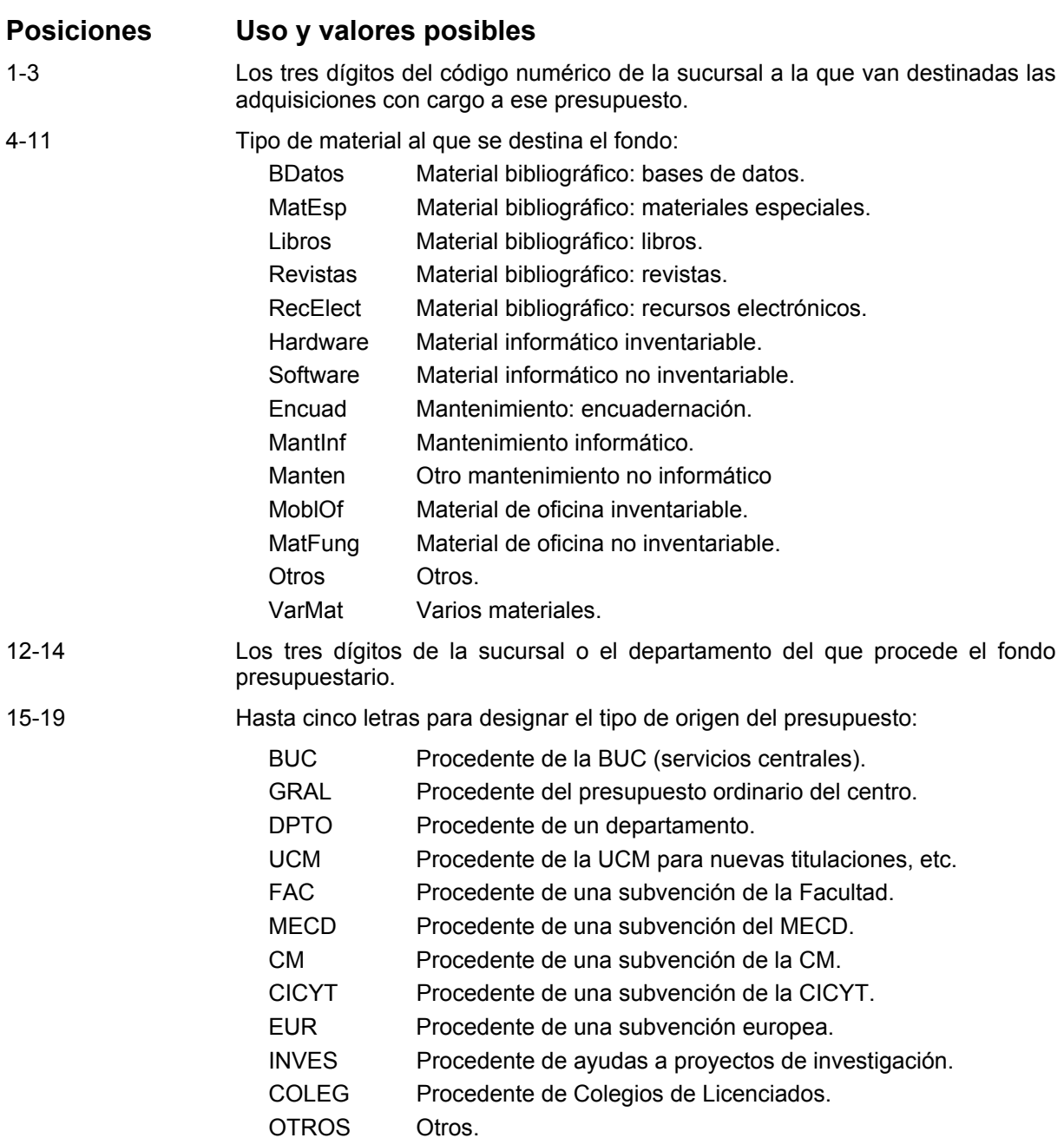

A continuación incluimos como ejemplo parte de la estructura del fichero de fondos de presupuesto que se utiliza en la BUC, indicando el sentido de los nombres de algunos de los fondos y su uso previsto:

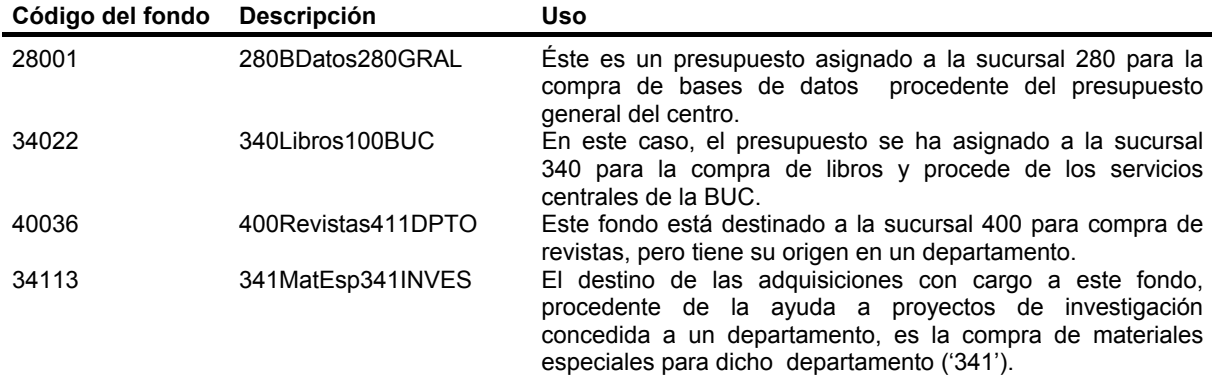

INNOPAC admite hasta 750 fondos cada uno de los cuales puede contener 7 subfondos *(subfunds)* (véase el apartado **6.5 Subfondos).**

Al añadir un nuevo fondo, se creará un registro, identificado con un código único, que contendrá toda la información pertinente. En el registro de fondos presupuestarios hay campos protegidos que contienen información económica introducida por Innopac automáticamente a través de los procesos de creación de pedidos y de creación y procesamiento de facturas. Las cantidades contenidas en los campos protegidos se pueden ajustar mediante la función **Ajustar balance de fondos,** operación que realizará de forma centralizada el Equipo de Automatización.

Sólo se podrán eliminar aquellos registros de presupuestos que contengan en los campos protegidos el valor 0 y en los que el campo *EXTERNAL FUND* (Fondo externo) esté vacío. Asimismo, el código del fondo correspondiente no debe aparecer en ningún registro de pedido, en ningún registro del fichero de Compromisos *(Encumbrances),* en ninguno de los Ficheros de pagos ni en el Histórico de pagos. Si se halla en el Histórico de pagos, es necesario procesarlo, imprimir un informe de actividad de fondos y vaciar el fichero histórico de pagos. Si las transacciones realizadas con las partidas presupuestarias se guardan en el histórico, no se podrá borrar ningún presupuesto que esté contenido en él. El código del presupuesto que se quiere borrar tampoco debe estar contenido en ninguna plantilla para registros de pedidos.

### **6.4 Información en línea sobre fondos**

Se puede obtener información sobre los fondos presupuestarios a través de la opción **Fondos** de la barra de navegación de la izquierda. Al acceder al modo **Mantenimiento de Fondos** en la parte izquierda de la pantalla se muestra la carpeta *Funds* **(Fondos).** Si se hace doble click sobre ella, ésta se despliega en las siguientes: **Fondos actuales** (fondos presupuestarios vigentes en el actual ejercicio fiscal), **Fondos antiguos** (fondos

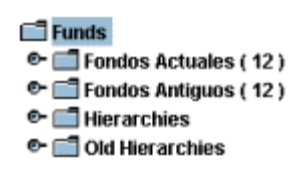

presupuestarios del ejercicio fiscal anterior), *Hierarchies* **(Jerarquías)** (agrupaciones de fondos presupuestarios correspondientes al actual ejercicio fiscal para obtener informes estadísticos) y *Old hierarchies* **(Jerarquías antiguas)** (agrupaciones de fondos presupuestarios correspondientes al ejercicio fiscal anterior).

Si se pincha una vez con el ratón en el símbolo que aparece a la izquierda de cada una de las carpetas (semejante a una llave), ésta se desplegará y mostrará su contenido.

Si se selecciona cualquier carpeta, el sistema muestra las siguientes cantidades para cada uno de los presupuestos (o grupos de presupuestos, si se selecciona la carpeta **Jerarquías),** que contiene:

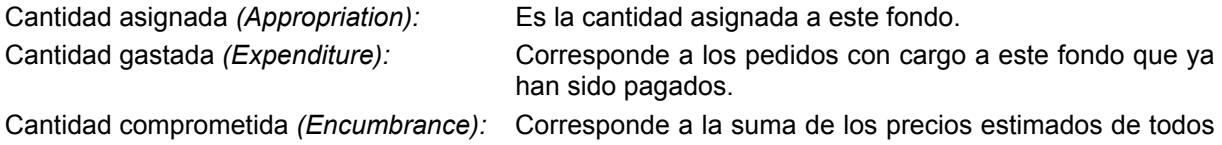

los pedidos creados con cargo a este fondo que todavía no se han pagado. En Millennium, la cantidad comprometida no incluye la gastada.

Saldo disponible *(Free balance):* Es la cantidad asignada, menos la cantidad comprometida

y la cantidad gastada.

Saldo de caja *(Cash balance):* Es la cantidad asignada menos la cantidad gastada, sin incluir la cantidad comprometida.

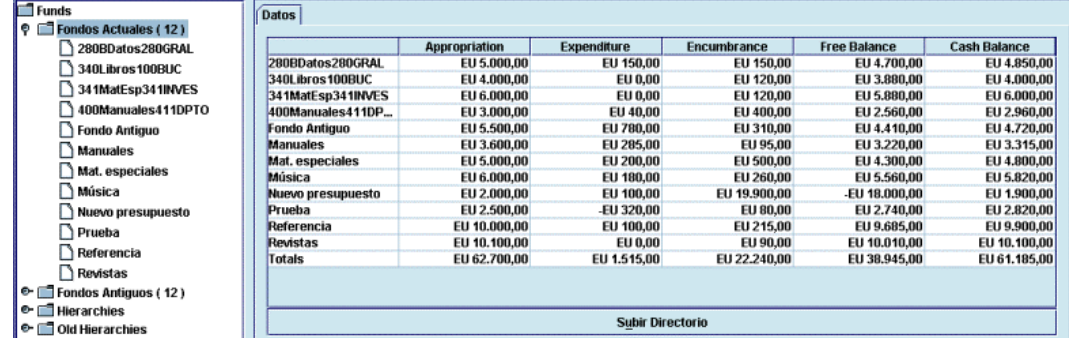

Todas estas cantidades, excepto la cantidad asignada, se actualizarán una vez que se haya realizado el procesamiento de las operaciones correspondientes.

Al seleccionar el fondo presupuestario que se desea consultar, aparece una pantalla que contiene tres pestañas: **Datos, Gráfico de tarta** y **Gráfico de barras.** El sistema muestra por defecto el contenido de la pestaña **Datos,** el registro completo, que consta de los siguientes campos:

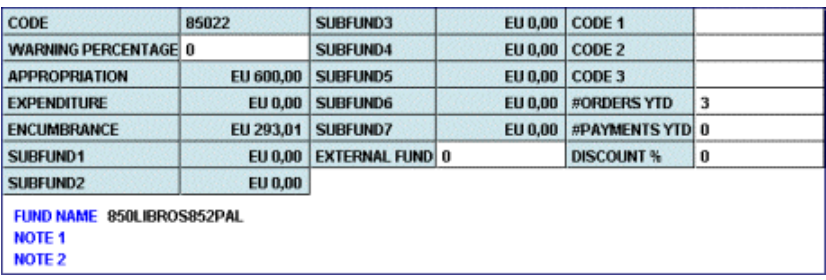

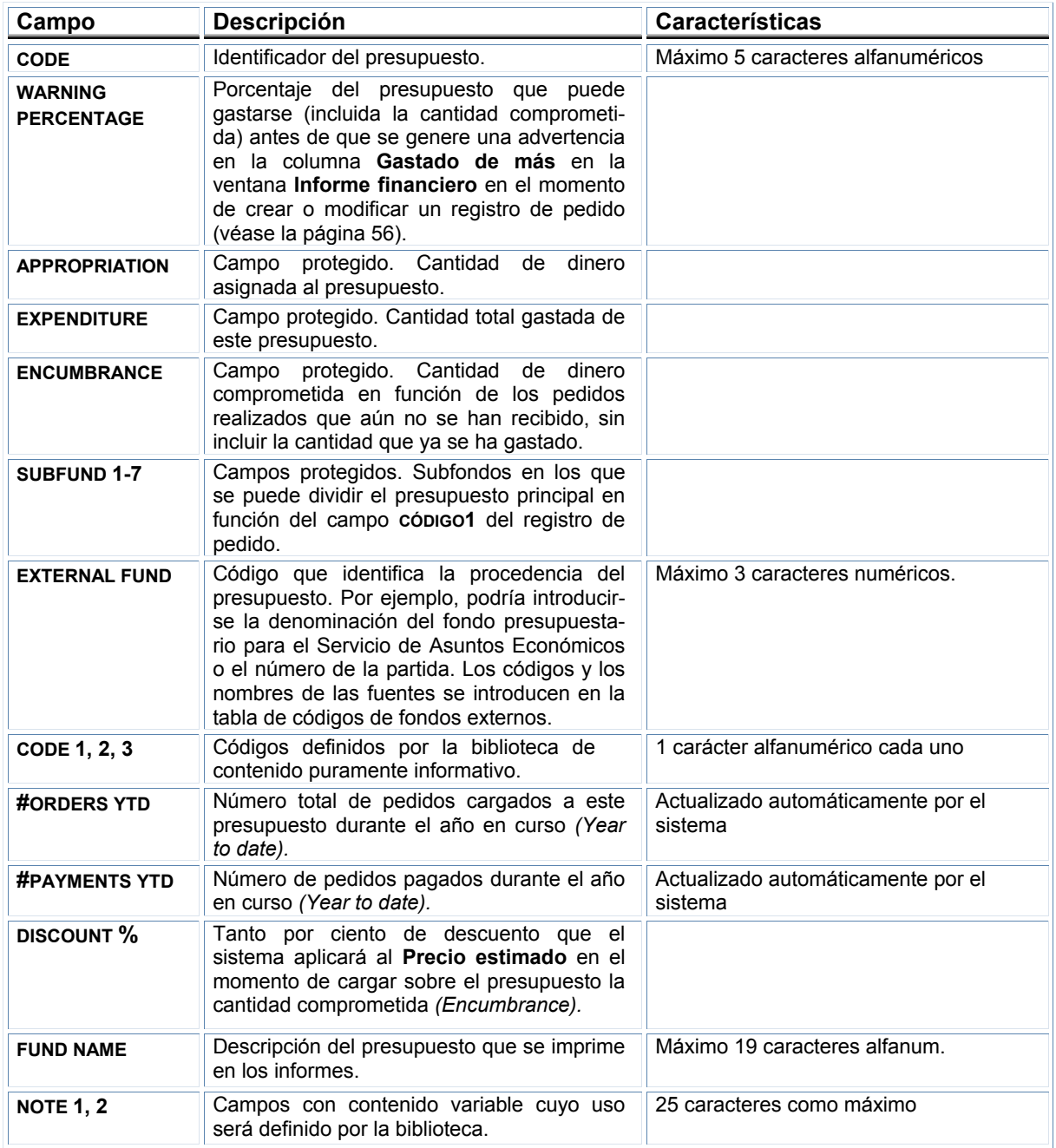

Si se pincha en la pestaña **Gráfico de tarta** o **Gráfico de barras** se mostrará la información financiera del fondo presupuestario en forma de gráfico:

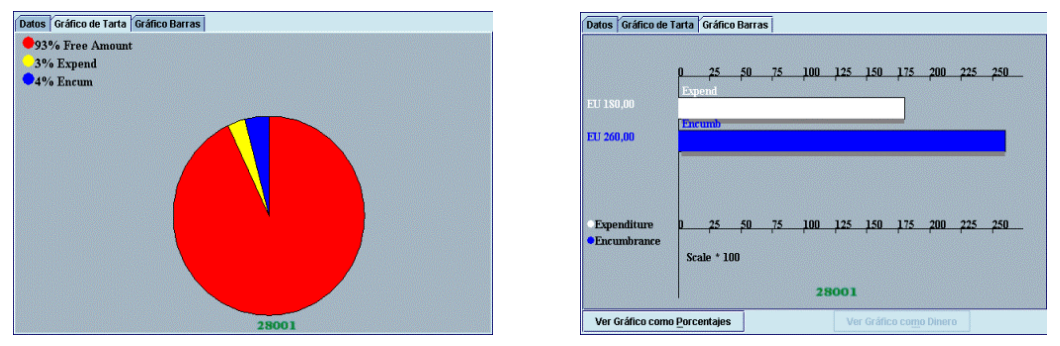

El gráfico de barras, además, da la posibilidad de ver los datos en forma de porcentaje (botón **Ver gráfico como porcentajes)** o en forma de cantidades (botón **Ver gráfico como dinero).**

#### **6.4.1 Agrupaciones de fondos para informes**

Como dijimos más arriba, en Innopac todos los fondos presupuestarios están en el mismo nivel, es decir, no existe un presupuesto de control del que dependen otros (como ocurría en LIBERTAS). Sin embargo, pueden hacerse agrupaciones de varios fondos para extraer informes estadísticos. Dichas agrupaciones se crean en la carpeta predeterminada *Hierarchies* **(Jerarquías),** pero esto no debe confundirse con la existencia de una estructura presupuestario jerárquica.

Hay dos tipos de agrupaciones de fondos: permanentes y temporales.

#### **6.4.1.1 Agrupaciones permanentes de fondos**

Para crear agrupaciones permanentes de fondos, de manera que estén siempre disponibles para extraer información, debe seleccionarse la carpeta *Hierarchies* **(Jerarquías).** En ese momento se

activa el icono Grupo nuevo **de la sintesa de la sistema** pide que se introduzca el nombre del grupo:

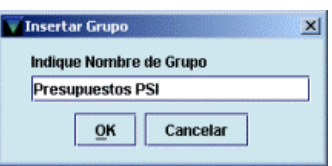

Si dentro de éste quieren establecerse subgrupos, volverá a pincharse el icono **Grupo nuevo** y se le dará el nombre correspondiente (por ejemplo, dentro del grupo de **Presupuestos PSI** pueden crearse los subgrupos de **Materiales no librarios, Revistas,** etc.)

Una vez introducido el nombre del grupo, y del subgrupo, en su

caso, deberá pincharse en el icono **Insertar** y se mostrará la lista de todos los fondos presupuestarios de la BUC, de donde se elegirán los fondos que se deseen agrupar y se pulsará el botón **Hecho** cuando se haya finalizado.

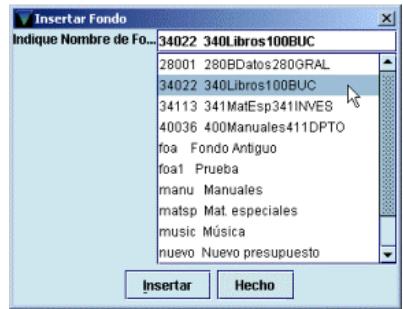

De esta forma, al seleccionar de nuevo la carpeta *Hierarchies* se desplegarán todos los grupos de presupuestos creados y al pinchar sobre uno de ello mostrará los datos financieros de cada uno de ellos en la pestaña **Datos** y una comparación de dichos datos en las pestañas de gráficos:

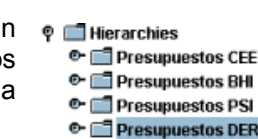

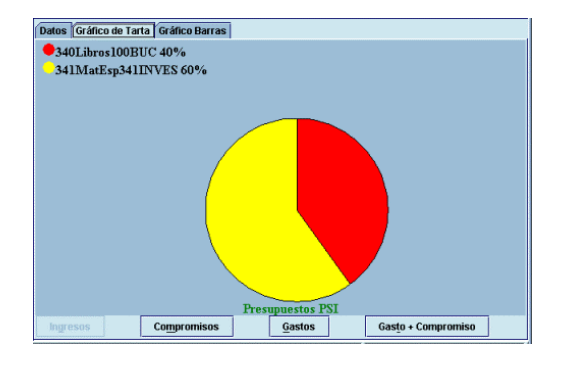

Cuando se selecciona una carpeta que contiene varios fondos (ya sea la carpeta **Fondos actuales,** la de **Fondos antiguos** o cualquiera que se haya generado al crear una agrupación de fondos) se

activa el icono **Encontrar** . Si se pincha este icono, se abre una ventana en la que se pueden buscar fondos presupuestarios que cumplan ciertas condiciones. La búsqueda puede realizarse sobre los campos financieros del registro del fondo y pueden utilizarse operadores de comparación (mayor que, menor que, igual, etc.).

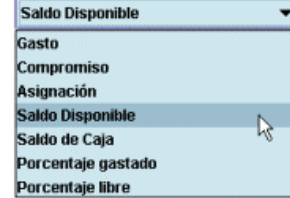

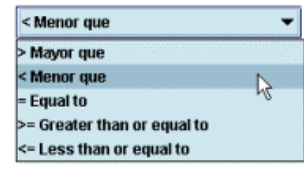

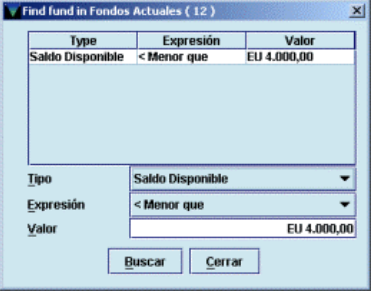

Una vez efectuada la búsqueda, el sistema muestra todos los fondos que  $\phi$ cumplen las condiciones introducidas y crea una agrupación temporal que contiene dichos fondos (véase el apartado siguiente):

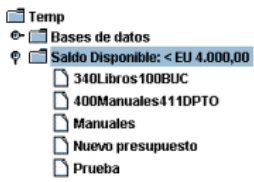

Tanto las agrupaciones permanentes de fondos como las agrupaciones temporales que se crean automáticamente cuando se hace una búsqueda de presupuestos que cumplan determinadas condiciones pueden borrarse pinchando sobre ellas y a continuación pinchando el icono **Borrar .** 

#### **6.4.1.2 Agrupaciones temporales de fondos**

Las agrupaciones temporales de fondos sólo permanecen disponibles para su consulta mientras está abierta la sesión de trabajo actual. Estas agrupaciones temporales se crean pinchando

el icono **Lista rápida** que se encuentra activo en todo momento. Al hacerlo se abre una ventana en la que debe introducirse el nombre de la lista y seleccionar los fondos que formarán parte del grupo:

Cuando se hayan elegido todos los presupuestos deseados se pulsará el botón **Hecho** y en ese momento se creará automáticamente una carpeta temporal en la que se alojarán todas las agrupaciones temporales que se creen.

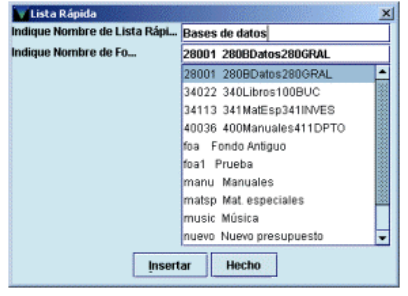

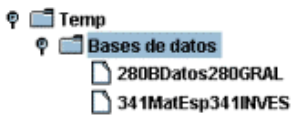

Estas agrupaciones temporales pueden borrarse de la misma forma que las permanentes.

### **6.5 Subfondos (categorías de gasto)**

En los registros de fondos presupuestarios disponibles en Innopac se pueden definir varios (siete como máximo) subfondos (o categorías de gasto) para poder hacer un mejor seguimiento de los gastos. Un registro de pedido puede asignarse a un subfondo específico (y, en consecuencia, a una categoría de gasto) introduciendo un código determinado en uno de los campos de longitud fija de un único carácter. En nuestro caso, el campo de longitud fija utilizado es el campo **Código1** (véase el apartado **8.2.1).** Así pues, cada uno de los códigos contenidos en este campo está relacionado con un subfondo específico, de manera que, en el momento de elaborar la factura correspondiente a un registro de pedido, el gasto será cargado automáticamente en el fondo presupuestario que conste en el campo **Fondo** y en el subfondo adecuado en función del código seleccionado. El número y el gasto que se ha efectuado del subfondo se imprimirá en el registro de facturas (véase página 39) bajo el número que identifica el presupuesto en todas las facturas al realizar el procesamiento de éstas. Cuando se imprime un informe de actividad de fondos, el sistema muestra los gastos divididos en los distintos subfondos que también se muestran en los informes que ofrece el generador de informes estadísticos de Millennium (véase el apartado **17.1).**

## **6.6 Fondos externos**

El fichero de códigos de fondos externos se puede utilizar para codificar el nombre de los fondos presupuestarios para el Servicio de Asuntos Económicos, si éste es distinto del que tienen para la biblioteca o también para indicar el número de la partida de la que procede el fondo presupuestario (en nuestro caso, será esta última información la que se hará constar en este campo). En el fichero de fondos externos, la biblioteca debe introducir el nombre completo o el código de cada una de las partidas, por ejemplo, y asignarle un código de tres dígitos como máximo. Cuando se crea un nuevo registro de fondo presupuestario, en el campo **EXTERNAL FUNDS** se hará constar el código correspondiente. De esta manera, la biblioteca establece un nexo entre el presupuesto y la partida. Varios presupuestos de la biblioteca pueden tener como fuente la misma partida.

Innopac utiliza los fondos externos de la siguiente forma: cuando se procesan las facturas el sistema imprime en la parte inferior del registro de factura (véase la página 39) los fondos externos afectados y la parte de la cantidad total de la factura que debe cargarse en cada uno de ellos.

La visualización y la modificación de la tabla de fondos externos estará permitida sólo a las iniciales y contraseñas autorizadas para ello.

Para introducir un nuevo fondo externo deberá accederse a la tabla de fondos externos a través del menú **Admin – Fondos externos.** Al seleccionar esta opción, se abre la siguiente tabla:

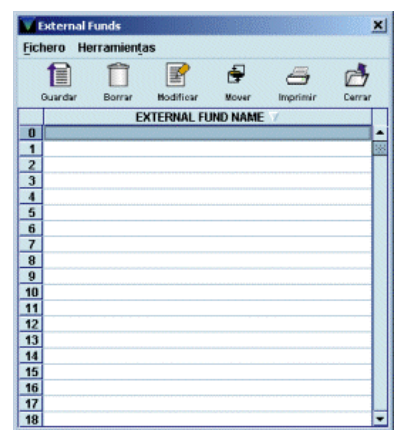

Los números de la columna izquierda son los códigos disponibles de fondos externos (hasta 500). Para introducir un nuevo fondo externo deberá seleccionarse la línea correspondiente al código que se le desea asignar y hacer doble click con el ratón sobre ella o pinchar el icono **Modificar.** En ambos casos, se abrirá una ventana para introducir el nombre del fondo externo en cuestión:

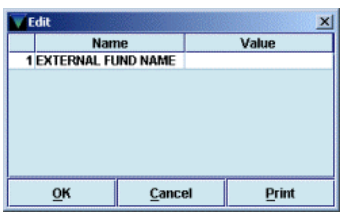

Una vez introducido el nombre, se pinchará el icono **Guardar** y, a continuación, **Cerrar.** Para borrar un fondo externo, deberá seleccionarse la línea correspondiente, hacer doble click o pinchar el icono **Modificar** y borrar el nombre del fondo externo.

Los códigos de los fondos externos deberán introducirse después en el campo **EXTERNAL FUND** de los fondos presupuestarios, teniendo en cuenta que en este campo sólo aparece el código, no la descripción.

#### **Nota**

La operación de **CERRAR** los fondos presupuestarios solamente se utiliza durante el cambio de ejercicio y en nuestra instalación estará disponible únicamente para el Equipo de Automatización. La biblioteca ha de comunicar al Equipo el momento en que se puede proceder al cierre de los fondos, con lo que se harán disponibles los del siguiente año.

El cierre fiscal supondrá lo siguiente:

- 1. La estructura presupuestaria contenida en la carpeta **Fondos actuales** con toda la información financiera en el momento del cierre pasará a la carpeta **Fondos antiguos** y las agrupaciones de fondos contenidas en la carpeta *Hierarchies* pasarán, con toda su información, a la carpeta *Old hierarchies.*
- 2. La estructura presupuestaria contenida en la carpeta **Fondos actuales** se mantendrá y los datos financieros se pondrán a 0 y también se mantendrán la estructura de las agrupaciones de fondos.

Hay que recordar que una vez cerrados los fondos, no es posible reabrirlos.